# Dongle 54 Mbps Wireless LAN USB 2.0 **Wireless LAN USB 2.0 Dongle 54 Mbps**

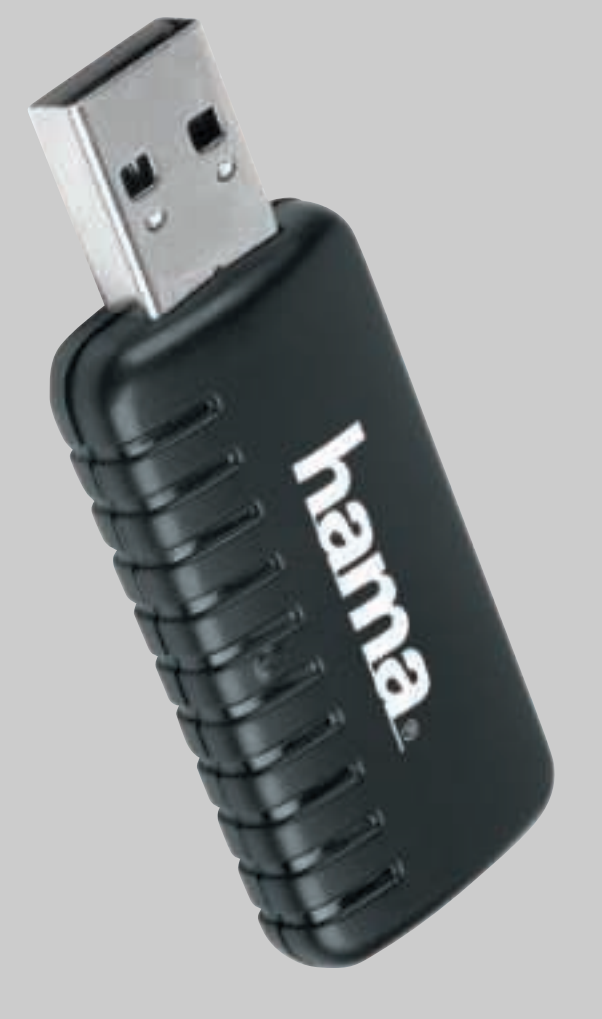

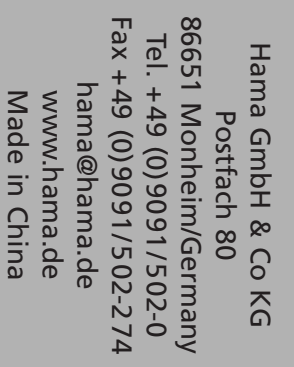

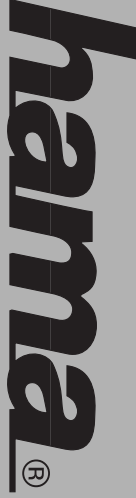

# www.hama.de WWW.M.M.M. Deland.cle

NEINIEL®

00062766 **00062766**

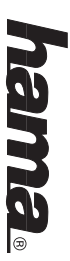

# (D) Kurzanleitung Wireless LAN USB 2.0 Dongle 54 Mbps **Kurzanleitung Wireless LAN USB 2.0 Dongle 54 Mbps**

# **Beginn der Installation: Beginn der Installation:**

noch <u>nicht</u> mit dem USB-Anschluss! Bitte verbinden Sie den USB-Stick vor der Installation noch nicht Bitte verbinden Sie den USB-Stick vor der Installation mit dem USB-Anschluss!

belassen. Fahren Sie fort mit -> Next Next Wir empfehlen die Standardeinstellungen zu ein neues Fenster "Install Wizard". Klicken Sie auf -> bestätigen Sie mit -> Offnen -> OK. Es erscheint nun Laufwerk aus. Markieren Sie dann "SETUP.exe" und Durchsuchen. Wählen Sie bei "Suchen in" Ihr CD-RON Lauthork: Xilcken Sie dann auf -> Atart -> Austühren -> Legen Sie die Treiber-CD-ROM in das entsprechende belassen. Fahren Sie fort mit -> Next Next. Wir empfehlen die Standardeinstellungen zu ein neues Fenster "Install Wizard". Klicken Sie auf -> bestätigen Sie mit -> Öffnen -> OK. Es erscheint nun Laufwerk aus. Markieren Sie dann Durchsuchen. Wählen Sie bei "Suchen in" Ihr CD-ROM Laufwerk. Klicken Sie dann auf -> Start -> Ausführen -> Legen Sie die Treiber-CD-ROM in das entsprechende **"SETUP.exe"**

neu. klicken dann auf -> OK. Windows startet anschließend jetzt "Yes, I want to restart my computer now." Und Hinweis für Windows ME/98SE -Benutzer: Wählen Sie klicken dann auf -> OK. Windows startet anschließend jetzt "Yes, I want to restart my computer now." Und Hinweis für Windows ME/98SE -Benutzer: Wählen Sie

Starten Sie Windows jetzt bitte manuell neu. Hinweis für Windows 2000/XP-Benutzer Starten Sie Windows jetzt bitte manuell neu. für Windows 2000/XP-Benutzer.

Installation. USB-Anschluss und beginnen mit der Treiber Verbinden Sie dann den USB-Stick mit einem freien Nehmen Sie die CD-ROM wieder aus dem Laufwerk Installation. USB-Anschluss und beginnen mit der Treiber Verbinden Sie dann den USB-Stick mit einem freien Nehmen Sie die CD-ROM wieder aus dem Laufwerk.

# **Treiber-Installation unter Windows XP: reiber-Installation unter Windows XP:**

vornanden sein 802.11b+g USB Adapter" ohne gelbes Ausrufezeichen Netzwerkadapter muss der Eintrag "(ZD1211) IEEE Hardware ==> Geräte-Manager. In der Sektion Fenster Systemeigenschaften fahren Sie fort mit ==> klassischen Ansicht Doppelklick auf System). Im und dann auf System unter siehe auch (In der Systemsteuerung) ==> Drucker und andere Hardware Startmenü ==> Start ==> Einstellungen ==> aut ==> Start ==> Systemsteuerung (im klassischen Sie im Geräte-Manager überprüfen. Klicken Sie hierzu ordnungsgemäß ins System eingebunden hat, können Ob Windows den Wireless LAN USB-Stick automatisch installiert. Der Wireless LAN USB Adapter wird vom System vorhanden sein. **802.11b+g USB Adapter"** Netzwerkadapter muss der Eintrag Hardware ==> Geräte-Manager. In der Sektion Fenster Systemeigenschaften fahren Sie fort mit ==> klassischen Ansicht Doppelklick auf System). Im und dann auf System unter siehe auch (In der Systemsteuerung) ==> Drucker und andere Hardware Startmenü ==> Start ==> Einstellungen ==> auf ==> Start ==> Systemsteuerung (im klassischen Sie im Geräte-Manager überprüfen. Klicken Sie hierzu ordnungsgemäß ins System eingebunden hat, können Ob Windows den Wireless LAN USB-Stick automatisch installiert. Der Wireless LAN USB Adapter wird vom System ohne gelbes Ausrufezeichen **"(ZD1211) IEEE**

# Hinweis zum Windows XP-Utility **Hinweis zum Windows XP-Utility:**

neben der Task-Leiste unten rechts auf das Symbol mit das Utility des Sticks zu verwenden. Klicken Sie hierzu Im Betriebssystem ist ein Kontigurations neben der Task-Leiste unten rechts auf das Symbol mit das Utility des Sticks zu verwenden. Klicken Sie hierzu Hilfsprogramm enthalten. Wir empfehlen Ihnen aber, Hilfsprogramm enthalten. Wir empfehlen Ihnen aber, Im Betriebssystem ist ein Konfigurations-

> am Ende dieses Handbuches erläutert wird. der Optionen bezieht sich auf das Utility des Sticks das Einstellungen verwenden" ==> OK. Die Beschreibung hier das Häkchen vor "Windows zum Konfigurieren der ==> Erweitert ==> Drahtlose Netzwerke. Entfernen Sie Netzwerkverbindung gehört. Fahren Sie dann tort mit den zwei Computern, das zur drahtlosen am Ende dieses Handbuches erläutert wird. der Optionen bezieht sich auf das Utility des Sticks das Einstellungen verwenden" ==> OK. Die Beschreibung hier das Häkchen vor "Windows zum Konfigurieren der ==> Erweitert ==> Drahtlose Netzwerke. Entfernen Sie Netzwerkverbindung gehört. Fahren Sie dann fort mit den zwei Computern, das zur drahtlosen

### Der Wireless LAN USB Adapter wird vom System Der Wireless LAN USB Adapter wird vom System <u>Treiber-Installation unter Windows 2000 Professional:</u> **Treiber-Installation unter Windows 2000 Professional:**

**Adapter "** ohne gelbes Ausrufezeichen vorhanden sein Dort muss der Eintrag "(ZD1211) IEEE 802.11b+g USB Geräte-Manager ==> Netzwerkadapter nachsehen. steuerung ==> System ==> Hardware ==> Sie unter Start = > Einstellungen = > Systemordnungsgemäß ins System eingebunden hat, können Ob Windows den Wireless LAN USB Adapter automatisch installiert. **Dort muss der Eintrag "(ZD1211) IEEE 802.11b+g USB Geräte-Manager ==> Netzwerkadapter nachsehen. steuerung ==> System ==> Hardware ==>**  Sie unter ordnungsgemäß ins System eingebunden hat, können Ob Windows den Wireless LAN USB Adapter automatisch installiert. **Start ==> Einstellungen ==> System**ohne gelbes Ausrufezeichen vorhanden sein.

# <u>Treiber-Installation unter Windows ME:</u> **Treiber-Installation unter Windows ME:**

Ob der Wireless LAN USB Adapter ordnungsgemäß Ihr System ein. Stick und bindet automatisch den benötigten Treiber in Buchse ihres Computers. Der Computer erkennt den Verbinden Sie nun den USB Stecker mit ihrer USB ==> Next ==> Fertig stellen. Beantworten Sie die **SETUP.exe** um den Treiber zu installieren ==> Nex eingeben), dort klicken Sie doppelt auf die Datei einen anderen Laufwerksbuchstaben für Ihr CD-ROM öffnen Sie das Verzeichnis "D:\," ein (evtl. müssen Sie Legen Sie die mitgelieferte CD-ROM ins Laufwerk unc Ob der Wireless LAN USB Adapter ordnungsgemäß Ihr System ein. Stick und bindet automatisch den benötigten Treiber in Buchse ihres Computers. Der Computer erkennt den Verbinden Sie nun den USB Stecker mit ihrer USB Frage nach dem Neustart mit ==> **==> Next ==> Fertig stellenSETUP.exe** eingeben), dort klicken Sie doppelt auf die Datei einen anderen Laufwerksbuchstaben für Ihr CD-ROM öffnen Sie das Verzeichnis "D:\ " ein (evtl. müssen Sie Legen Sie die mitgelieferte CD-ROM ins Laufwerk und um den Treiber zu installieren ==> . Beantworten Sie die **Ja**.

muss der Eintrag "( 201211 ) IEEE 802.11b+g USB **Adapter"** ohne gelbes Ausrufezeichen vorhanden sein Geräte-Manager ==> Netzwerkkarten nachsehen. Dor Einstellungen ==> Systemsteuerung ==> System ==> installiert wurde, können Sie unter Start => muss der Eintrag **Geräte-Manager ==> Netzwerkkarten Einstellungen ==> Systemsteuerung ==> System ==>** installiert wurde, können Sie unter ohne gelbes Ausrufezeichen vorhanden sein. **"( ZD1211 ) IEEE 802.11b+g USB Start ==>**  nachsehen. Dort

### (2weite Ausgabe) Treiber-Installation unter Windows 98SE **(Zweite Ausgabe) Treiber-Installation unter Windows 98SE**

CD-ROM Laufwerk eingeben). anschließend den Laufwerksbuchstaben für Ihr ein und klicken danach auf "OK" (evtl. müssen Sie aufgefordert werden, legen Sie die Windows 98SE CD Die Installation startet vollautomatisch. Wenn Sie dazu CD-ROM Laufwerk eingeben ). anschließend den Laufwerksbuchstaben für Ihr ein und klicken danach auf "OK" ( evtl. müssen Sie aufgefordert werden, legen Sie die Windows 98SE CD Die Installation startet vollautomatisch. Wenn Sie dazu

Ob Windows den Wireless LAN USB Adapter Systemsteuerung ==> System ==> Hardware ==> Sie unter Start => Einstellungen ==> ordnungsgemäls ins System eingebunden hat, können **Systemsteuerung ==> System ==> Hardware ==>**  Sie unter ordnungsgemäß ins System eingebunden hat, können Ob Windows den Wireless LAN USB Adapter **Start ==> Einstellungen ==>** 

> **Adapter "** ohne gelbes Ausrutezeichen vorhanden sein Dort muss der Eintrag Dort muss der Eintrag "(ZD1211) IEEE 802.11b+g USB Geräte-Manager ==> Netzwerkadapter nachsehen. **Geräte-Manager ==> Netzwerkadapter** ohne gelbes Ausrufezeichen vorhanden sein. **"(ZD1211) IEEE 802.11b+g USB** nachsehen.

# **Konfiguration des**  Konfiguration des Wireless LAN und Optionen des **Wireless LAN und Optionen des**

**Utility** Wlan zu integrieren. 802.11g Utility ==> ZDWLAN um den USB Stick in Ihr **802.11g Utility ==> ZDWLAN** Wian zu integrieren. Klicken Sie auf **Start ==> Programme ==> ZD1211** um den USB Stick in Ihr

# **Optionen im Hauptmenü:** Optionen im Hauptmenü:

LAN zu verbinden, doppelklicken Sie bitte auf das Adapter mit einem mit einem gefundenen Wireless befindlichen Netzwerke aufgelistet. Für eine erneute dann aut "Connect to this site". dann auf "Connect to this site". gewünschte Netzwerk , oder markieren es und klicken gewünschte Netzwerk , oder markieren es und klicken LAN zu verbinden, doppelklicken Sie bitte auf das Adapter mit einem mit einem gefundenen Wireless Suche (Scan) klicken Sie bitte auf "Refresh". Um der Suche (Scan) klicken Sie bitte auf "Refresh". Um den befindlichen Netzwerke aufgelistet. Für eine erneute Bei "Available Network" werden die in Reichweite Bei "Available Network" werden die in Reichweite

# Optionen im Menü "More Setting": **Optionen im Menü "More Setting":**

**ändern:** Klicken Sie auf "change" um diese Einstellung zu **General Connection Setting: Klicken Sie auf "change" um diese Einstellung zu General Connection Setting:**

- TxRate: Channel: Netzwerkes gleich sein Nur tür Ad-hoc Modus. Verwendeter Netzwerkes gleich sein Kanal, muss für alle Geräte eines Kanal, muss für alle Geräte eines Nur für Ad-hoc Modus. Verwendeter
- festlegen. Sender- und Datenrate manuell allen anderen Uptionen entsprechende Sender- und Datenrate gewählt. Bei Auto: Es wird automatisch die geeignete Auto: Es wird automatisch die geeignete Sender- und Datenrate manuell allen anderen Optionen entsprechende Sender- und Datenrate gewählt. Bei
- SSID: Network type: Intrastructure bei Betrieb mit Access Network type: Infrastructure bei Betrieb mit Access Wireless LANs, muss für alle Geräte Bis zu 32 Zeichen langer Name des<br>Bis zu 32 Zeichen langer Name des eines Netzwerkes identisch sein. Wireless LANs, muss für alle Geräte eines Netzwerkes identisch sein. Bis zu 32 Zeichen langer Name des
- handen ist. Point bzw. Router im Wireless LAN vo Point bzw. Router im Wireless LAN vor Funktion. Ad-Hoc wenn kein Access Funktion. Ad-Hoc wenn kein Access Point bzw. Router mit Wireless LAN-Point bzw. Router mit Wireless LANanden ist.

Bestätigen Sie Anderungen mit "Apply" Bestätigen Sie Änderungen mit "Apply".

## Encrypting Setting: **Encrypting Setting:**

identisch sein Einstellungen müssen für alle Geräte eines Netzwerks unbedingt zu aktivieren. Klicken Sie hierzu auf "WEP Wir emptehlen Ihnen, hier die Verschlüsselung Wir empfehlen Ihnen, hier die Verschlüsselung identisch sein. Einstellungen müssen für alle Geräte eines Netzwerks Encryption Key Setting" und danach auf unbedingt zu aktivieren. Klicken Sie hierzu auf "WEP ‹change›. Die

entsprechend ein. Wenn möglich, sollten Sie 128 (26 Hex-Zeichen 0-9, a-f und A-F) oder 64 Bit (10 Hex (26 Hex-Zeichen 0-9, a-f und A-F) oder 64 Bit (10 Hexentsprechend ein. Wenn möglich, sollten Sie 128 Bit Bitte stellen Sie dies vor der Schlüssel-Eingabe Bitte stellen Sie dies vor der Schlüssel-Eingabe  $\frac{1}{2}$ 

Zeisinien : 128 Bit-Schilissal<br>Beisinien : 128 Bit-Schilissal<br>Beisinien : 128 Bit-Schilissal +daskagadistan<br>in the proper method of the control of the set of the set of the set of the set of the set of the set of the s<br>i

 $\Omega$ 0560<br>! 0  $\mathbf \Theta$ 

# @B Short instruction Wireless LAN USB 2.0 Dongle 54 Mbps **Short instruction Wireless LAN USB 2.0 Dongle 54 Mbps**

### **Starting installation Starting installation:**

Do not connect the USB stick to the USB port before installation! installation! connect the USB stick to the USB port before

Search. Select your CD-ROM drive under Search in. To do so, insert the driver CD-ROM in the settings. Click -> Next to proceed. Click -> Next. We recommend using the standard confirm. The Install Wizard opens in a new window Then select SETUP.exe and click -> Open -> OK to corresponding drive. Then click -> Start -> Execute -> settings. Click -> Next to proceed.  $C$  . Wext. We recommend using the standard confirm. The Install Wizard opens in a new window. Then select Search. Select your CD-ROM drive under Search in. corresponding drive. Then click -> Start -> Execute -> do so, insert the driver CD-ROM in the **SETUP.exe** and click -> Open -> OK to

Windows then restarts. restart my computer now and then click -> OK Windows then restarts. restart my computer now and then click -> OK. Note for Windows ME/98SE users: Select Yes, I want to Note for Windows ME/98SE users: Select Yes, I want to

Restart Windows manually Note for Windows 2000/XP users Restart Windows manually. Note for Windows 2000/XP users.

stick to a free USB port and start installing the driver. Remove the CD-ROM from the drive. Connect the USB stick to a free USB port and start installing the driver. Remove the CD-ROM from the drive. Connect the USB

# **Installing Drivers for Windows XP: Installing Drivers for Windows XP:**

adapter. The system automatically install the wireless LAN USE The system automatically install the wireless LAN USB

Start ==> Settings ==> Control Panel) ==> Printer and section without a yellow exclamation mark. **USB Adapter** must appear in the Network Adapter Device Manager. The entry (ZD1211) IEEE 802.11b+g System Properties window, select ==> Hardware==> (in the traditional view double click system). In the Uther Hardware and then on System under see also ==> Control Panel (in the traditional start menu, ==> Device Manager. In order to do this click on ==>Start the Wireless LAN USB Stick in the system in the You can check whether Windows properly integrated section without a yellow exclamation mark. **USB Adapter** Device Manager. The entry System Properties window, select ==> Hardware==> (in the traditional view double click system). In the Other Hardware and then on System under see also Start ==> Settings ==> Control Panel) ==> Printer and ==> Control Panel (in the traditional start menu, ==> Device Manager. In order to do this click on ==>Start the Wireless LAN USB Stick in the system in the You can check whether Windows properly integrated must appear in the Network Adapter **(ZD1211) IEEE 802.11b+g**

# Note on Windows XP utility: **Note on Windows XP utility:**

the stick. To do so, click the symbol with the two of this manual to the utility for the stick, which is explained at the end checkbox ==> UK. The description of the options refers Deselect the Use Windows to configure the settings Advanced ==> Wireless networks to continue. the task bar at the bottom right of the screen. Click ==> computers for the wireless network connection beside assistant. We recommend that you use the utility for The operating system contains a configuration of this manual. to the utility for the stick, which is explained at the end checkbox  $==>$  OK. The description of the options refers Deselect the Use Windows to configure the settings **Advanced ==> Wireless networks** the task bar at the bottom right of the screen. Click ==> computers for the wireless network connection beside the stick. To do so, click the symbol with the two assistant. We recommend that you use the utility for The operating system contains a configuration to continue.

# The system automatically install the wireless LAN USB **Installing Drivers for Windows 2000 Professional** The system automatically install the wireless LAN USB **Installing Drivers for Windows 2000 Professional:**

exclamation mark. **Adapter** should now appear without a yellow Hardware ==> Device Manager ==> Network Start ==> Settings ==> Control Panel ==> System ==> the wireless LAN USB adapter in the system under You can check whether Windows properly integrated adapter. exclamation mark. **adaptersHardware ==> Device Manager ==> Network Start ==> Settings ==> Control Panel ==> System ==>** the wireless LAN USB adapter in the system under You can check whether Windows properly integrated should now appear without a yellow . The entry **(ZD1211) IEEE 802.11b+g USB**

# **Installing Drivers for Windows ME: Installing Drivers for Windows ME:**

asked whether you want to restart the system, click install the driver ==>Next ==> Next ==>Finish. When D:\ directory (you may have to enter a different drive Insert the supplied CD-ROM into the drive and open the ==>asked whether you want to restart the system, click install the driver ==>letter for your CD-ROM). Double-click SETUP.exe to letter for your CD-ROM). Double-click D:\ directory (you may have to enter a different drive Insert the supplied CD-ROM into the drive and open the **YesNext ==> Next ==>FinishSETUP.exe**

without a yellow exclamation mark. 802.11b+g USB Adapter should now appear Manager  $\Longrightarrow$  Network Cards. The entry (ZD1211) IEEE Settings = > Control Panel = = > System = = > Device adapter was installed properly under Start ==> system. You can check whether the wireless LAN USB automatically integrates the required drivers in your computer. The computer recognises the stick and Connect the USB Stick to the USB port of your without a yellow exclamation mark. **802.11b+g USB Adapter Manager ==> Network CardsSettings ==> Control Panel ==> System ==> Device** adapter was installed properly under system. You can check whether the wireless LAN USB automatically integrates the required drivers in your computer. The computer recognises the stick and Connect the USB Stick to the USB port of your should now appear **Start ==> (ZD1211) IEEE**

# **Installing Drivers on Windows 98SE (second edition) Installing Drivers on Windows 98SE (second edition)**

drive). (you may have to enter the letter of your CD-ROM Windows 98SE CD in your CD-ROM drive and click OK (you may have to enter the letter of your CD-ROM Windows 98SE CD in your CD-ROM drive and click OK Installation starts automatically. If prompted, place the Installation starts automatically. If prompted, place the

exclamation mark. **Adapter** should now appear without a yellow Hardware ==> Device Manager ==> Network Start ==> Settings ==> Control Panel ==> System ==> the wireless LAN USB adapter in the system under exclamation mark. **adaptersHardware ==> Device Manager ==> Network Start ==> Settings ==> Control Panel ==> System ==>** the wireless LAN USB adapter in the system under You can check whether Windows properly integrated u can check whether Windows properly integrated should now appear without a yellow . The entry **(ZD1211) IEEE 802.11b+g USB**

#### Utility ==> ZDWLAN to integrate the USB stick in your Click Start  $\Longrightarrow$  Programs  $\Longrightarrow$  ZD1211 IEEE 802.11g **Configuring the Wireless LAN and Utility Options** WLAN. **Utility ==> ZDWLAN Configuring the Wireless LAN and Utility Options Start ==> Programs ==> ZD1211 IEEE 802.11g**  to integrate the USB stick in your

# Options in the main menu: **Options in the main menu:**

Network. Click Refresh to scan again. To connect the network or select and click Connect to this site. adapter to a wireless LAN, double click the selected All networks within range are listed under Available All networks within range are listed under Available network or select and click Connect to this site. adapter to a wireless LAN, double click the selected Network. Click Refresh to scan again. To connect the

# Options in the More Settings menu: **Options in the More Settings menu:**

### Click Change to change this setting **General Connection Setting: Click Change to change this setting: General Connection Setting:**

- Channel: For ad-hoc mode only. Channel used, network must be identical for all devices in a must be identical for all devices in a For ad-hoc mode only. Channel used,
- SSID: TxRate: data rates manually. data rates manually. options: set corresponding transmitter options: set corresponding transmitter rate is selected automatically. All other rate is selected automatically. All othe Auto: The appropriate transmitter data Auto: The appropriate transmitter data
- Name for wireless LAN with up to 32 characters. It must be the same tor each characters. It must be the same for each Name for wireless LAN with up to 32
- Network type:Infrastructure if used with an access Network type:Infrastructure if used with an access function. Ad-hoc if no access point or function. Ad-hoc if no access point or point or router with wireless LAN point or router with wireless LAN device using the network. device using the network.

router with wireless LAN is available.

router with wireless LAN is available.

Click Apply to contirm your entries Click Apply to confirm your entries.

### Encrypting Setting: **Encrypting Setting:**

each device in network. Please make corresponding then click "Change". Settings must be identical for option. To do so, select WEP Encryption Key Setting settings before entering key. If possible use a 128 bit then click "Change". Settings must be identical for We recommend always activating the encryption We recommend always activating the encryption hex characters 0-9, A-F and a-t) key tor configuratior hex characters 0-9, A-F and a-f) key for configuration. [26 hex characters 0-9, A-F and a-f) key or 64 bit (10 (26 hex characters 0-9, A-F and a-f) key or 64 bit (10 settings before entering key. If possible use a 128 bit each device in network. Please make corresponding option. To do so, select **WEP Encryption Key Setting**

# **Examples:**

64 bit key da64650c4f. 64 bit key da64650c4f. 128 bit key 645645645ed354a354caef45ae 128 bit key 645645645ed354a354caef45ae

Click **Apply** to confirm the settings.

Click Apply to accept the settings entered and activated for 1 under Default Key ID. However, only one key must be Click Apply to accept the settings. entered and activated for 1. under Default Key ID. However, only one key must be **You can** specify up to 4 keys and toggle between them specify up to 4 keys and toggle between them

### **Profiles:**

networks. networks. The profiles allow settings to be made for various profiles allow settings to be made for various

### **Other:**

changes must be made here. threshold and RTS/CTS threshold. As a rule, no Allow you to set the power saving mode, fragmentation Advanced settings: changes must be made here. threshold and RTS/CTS threshold. As a rule, no Allow you to set the power saving mode, fragmentation Advanced

#### Intormation: **Information:**

stick. firmware and utility and the MAC address of the USB firmware and utility and the MAC address of the USB This allows you to view the version of the driver, allows you to view the version of the driver,

### **Note:**

Luxemburg, Ireland, Greece and Finland France, England, Belgium, Spain, Holland, Italy Luxemburg, Ireland, Greece and Finland. Denmark, Hungary, Poland, Sweden, Portugal, Denmark, Hungary, Poland, Sweden, Portugal, France, England, Belgium, Spain, Holland, Italy, This card is for use in Germany, Austria, Switzerland, card is for use in Germany, Austria, Switzerland,

with R&TTE Directive 99/5/EC. Nith R&TTE Directive 99/5/EC. See www.hama.de for the declaration of conformity See www.hama.de for the declaration of conformity

# $\Omega$ 0560<br>! 0

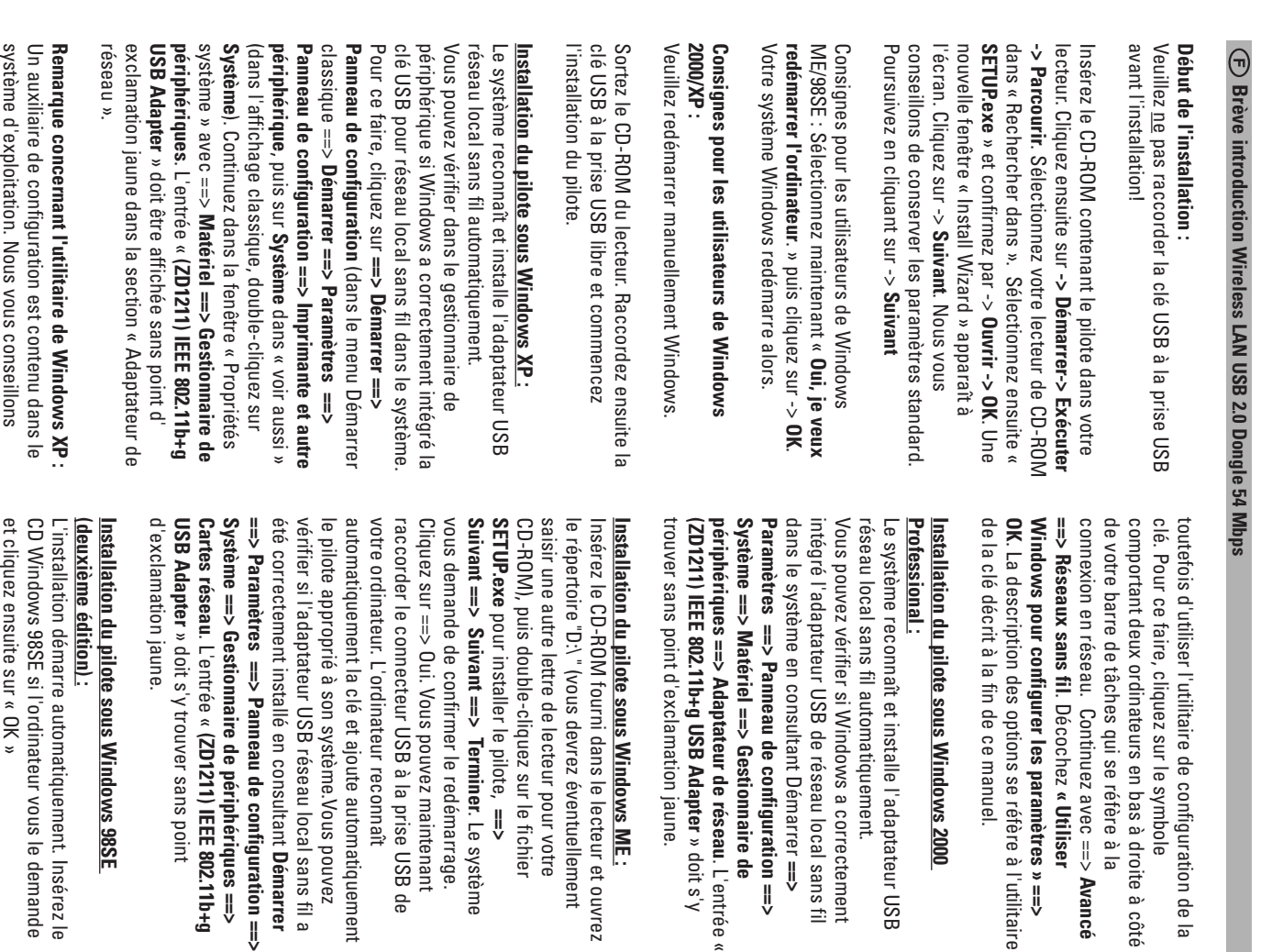

d'exclamation jaune. Adaptateur de réseau. L'entrée « (ZD1211) IEEE système en consultant Démarrer ==> Paramètres pouvez vérifier si Windows a correctement intégré 802.11b+g USB Adapter » doit s'y trouver sans point **802.11b+g USB Adapter Adaptateur de réseau**Matériel ==> Gestionnaire de périphériques ==> **==> Panneau de configuration ==> Système ==>** ==> Panneau de contiguration ==> Systeme ==> l'adaptateur USB de réseau local sans fil dans le de lecteur de votre lecteur de CD ROM).Vous (vous serez éventuellement prié de saisir les lettres d'exclamation jaune. **Matériel ==> Gestionnaire de périphériques ==>** système en consultant l'adaptateur USB de réseau local sans fil dans le pouvez vérifier si Windows a correctement intégré de lecteur de votre lecteur de CD ROM).Vous (vous serez éventuellement prié de saisir les lettres . L'entrée « **Démarrer ==> Paramètres** » doit s'y trouver sans point **(ZD1211) IEEE**

**« Utiliser** 

bas à droite à côté

sympole

onfiguration de la

 $r$ ametres » ==>

réfère à l'utilitaire

#### Cliquez sur Démarrer ==> Programme ==> 2D1211 IEEE 802.11g Utility ==> ZDWLAN pour intégrer la **IEEE 802.11g Utility ==> ZDWLAN** LAN) et options de l'utilitaire **LAN) et options de l'utilitaire** Configuration du réseau local sans fil (Wireless **Configuration du réseau local sans fil (Wireless Démarrer ==> Programme ==> ZD1211** pour intégrer la

clé USB dans votre réseau local. clé USB dans votre réseau local.

# Options dans le menu principal: **Options dans le menu principal :**

**==>**

higuration ==>

au local sans til

ment.

adaptateur<br>
OSB

**MS 2000** 

. L'entrée «

préseau. L'entrée « onnaire de

» doit s'y

Jaune<sup>r</sup>

local sans fil. **site** » afin de connecter l'adaptateur à un réseau sélectionnez-le, puis cliquez sur « Connect to this Double-cliquez sur le réseau désiré ou local sans fil. sélectionnez-le, puis cliquez sur « Double-cliquez sur le réseau désiré ou pour lancer une nouvelle recherche (Scan). pour lancer une nouvelle recherche (Scan). dans « Available Network ». Cliquez sur « Une liste des réseaux se trouvant à portée apparaî Une liste des réseaux se trouvant à portée apparaît » afin de connecter l'adaptateur à un réseau **Connect to this Refresh** »

# Options du menu « More Setting »: **Options du menu « More Setting » :**

**==>** 

ventuellement

lecteur et ouvrez

pour votre

. Le système

démarrage. ler. Le système

maintenant

SSID: Network Type : Infrastructure pour le **General Connection Setting** Network Type : Infrastructure pour le SSID : Nom pouvant compter 32 **IxRate** Channel: Channel : Seulement pour le mode Ad-hoc. Le Cliquez sur « **Change** » afin de modifier ce réglage : Cliquez sur « **General Connection Setting :** lorsqu'aucun point d'accès ni de réseau local sans fil. Ad-hoc d'accès ou un routeur avec tonction fonctionnement avec un point appareils du réseau. qui doit être identique pour tous les caractères du réseau local sans fil Nom pouvant compter 32 transmission de l'èmetteur. transmission de l'émetteur. manuellement selon le taux de selectionne automatiquement. Auto: Le taux de transmission de tous les appareils du réseau. tous les appareils du réseau. canal utilisé doit être le même pour Seulement pour le mode Ad-hoc. Le routeur avec tonction de reseau routeur avec fonction de réseau lorsqu'aucun point d'accès ni de réseau local sans fil. Ad-hoc d'accès ou un routeur avec fonction fonctionnement avec un point appareils du réseau. qui doit être identique pour tous les caractères du réseau local sans fil manuellement selon le taux de loutes les autres options définir Toutes les autres options définir sélectionné automatiquement. l'émet teur approprié est l'émet teur approprié est Auto: Le taux de transmission de canal utilisé doit être le même pour » afin de modifier ce réglage :

**Démarrer**

au local sans til a

onnait

automatiquement

1) IEEE 802.11b+g

riphériques ==>

us point

lement. Insérez le

vous le demande

local sans fil n'est disponible. local sans fil n'est disponible.

# Confirmez les modifications par « **Apply** ».

(10 caracteres hexadecimaux 0-9, A-F et a-t). hexadecimaux 0-9, A-F et a-t) ou de 64 bits utilisez une clé de 128 bits (26 caractères configuration avant de saisir la clé. Si possible, reseau. Assurez-vous de la contormite de cette identique pour tous les appareils d'un même fenêtre sur « **Change** ». Cette configuration doit être fenêtre sur « **Key Setting** codage. Marquez, à cet effet, « WEP Encryption Nous vous conseillons instamment d'activer le Encrypting Setting: (10 caractères hexadécimaux 0-9, A-F et a-f). hexadécimaux 0-9, A-F et a-f) ou de 64 bits utilisez une clé de 128 bits (26 caractères configuration avant de saisir la clé. Si possible, réseau. Assurez-vous de la conformité de cette identique pour tous les appareils d'un même codage. Marquez, à cet effet, « Nous vous conseillons instamment d'activer le **Encrypting Setting :** » et cliquez ensuite sur dans la nouvelle ». Cette configuration doit être **WEP Encryption**

# **Exemples :**

Clé de 64 bits « da64650c4f ». Clé de 128 bits «645645645ed354a354caef45ae! » Clé de 64 bits « da64650c4f ». Clé de 128 bits «645645645ed354a354caef45ae! »

Appliquez finalement ces paramètres en cliquant sur « Appliquez finalement ces paramètres en cliquant **Apply** ».

d'entrer une clé « 1 » et de l'activer. muter dans « Default Key ID ». Mais il est suffisant Vous pouvez définir jusqu'à 4 clés et les faire perd'entrer une clé « 1 » et de l'activer. muter dans « Default Key ID ». Mais il est suffisant Vous pouvez définir jusqu'à 4 clés et les faire per-

Appliquez tinalement ces paramètres en cliquant sur « Appliquez finalement ces paramètres en cliquant **Apply** ».

des différents réseaux **Profils :** des différents réseaux. Les profils permettent de déterminer les réglages Les profils permettent de déterminer les réglages

# **Other :**

général, aucune modification n'est nécessaire ici. fragmentation Threshold et RTS/CTS Threhold. En fragmentation Threshold et RTS/CTS Threhold. En Permet le réglage du mode d'économie d'énergie, Advanced setting: général, aucune modification n'est nécessaire ici. Permet le réglage du mode d'économie d'énergie, Advanced setting :

#### **Information :** Information:

l'utilitaire ainsi que l'adresse de la clé USB. concernant la version du pilote, du firmware, de l'utilitaire ainsi que l'adresse de la clé USB. concernant la version du pilote, du firmware, de Vous pouvez ici consulter des informations Vous pouvez ici consulter des informations

Autriche, Suisse, France, Angleterre, Belgique, Cette carte ne doit être utilisée qu'en Allemagne, Cette carte ne doit être utilisée qu'en Allemagne, **Remarque :**

en Grece et Finlande! Hongrie, Pologne, Suède, au Portugal, Luxembourg, Espagne, aux Pays-Bas, en Italie, au Danemark, en Autriche, Suisse, France, Angleterre, Belgique, en Grèce et Finlande ! Hongrie, Pologne, Suède, au Portugal, Luxembourg, Espagne, aux Pays-Bas, en Italie, au Danemark, en

99/5/CE se trouve sur www.hama.de. 99/5/CE se trouve sur www.hama.de. La déclaration de conformité à la directive R&TTE La déclaration de conformité à la directive R&TTE

 $\Omega$ 0560<br>! 0  $\mathbf \Theta$ 

# OSO Kort vejledning til Wireless LAN USB 2.0 Dongle 54 Mbps **Kort vejledning til Wireless LAN USB 2.0 Dongle 54 Mbps**

# Begynd installationen **Begynd installationen:**

USB-tilslutningen før installationen er udført! USB-stikket må ikke forbindes med USB-tilslutningen før installationen er udført! USB-stikket må ikke forbindes med

dit CD-ROM drev. Marker så "SETUP.exe" og bekrætt med -> Open (Abn) -> OK. Nu ses et nyt herefter på -> Start (Begynd) -> Execute (Udfør) -> Læg driver-CD-ROM'en i det pågældende drev. Klik standardindstillingerne. Gå videre med på vindue bekræft med dit CD-ROM drev. Marker så **Search (Gennemsøg)**Læg driver-CD-ROM'en i det pågældende drev. Klik **-> Next"Install Wizard" (Installer Wizard)**. Vi anbefaler at bevare **-> Start (Begynd) -> Execute (Udfør) -> -> Open (Åbn) -> OK**. Vælg ved **"SETUP.exe" "Search in"** . Nu ses et nyt **-> Next**. . Klik så (søg i)

-> OK. Windows starter herefter på ny. ønsker at genstarte min copmputer nu) og klik så pa "Yes, I want to restart my computer now."  $(\mathsf{Ja}, \mathsf{jeg})$ Vejledning til Windows ME/98SE -brugere: Vælg nu -> OK. Windows starter herefter på ny. ønsker at genstarte min copmputer nu) og klik så på **"Yes, I want to restart my computer now."** Vejledning til Windows ME/98SE -brugere: Vælg nu

Start Windows manuelt på ny. Vejledning til Windows 2000/XP-brugere Start Windows manuelt på ny. Vejledning til Windows 2000/XP-brugere.

med installation at driveren. USB-stikket med en ledig USB-tilslutning og begynd Tag nu CD'en ud af drevet. Forbind herefter med installation af driveren. USB-stikket med en ledig USB-tilslutning og begynd Tag nu CD'en ud af drevet. Forbind herefter

# Driver-installation under Windows XP: **Driver-installation under Windows XP:**

system). I System Properties vinduet vælges -> udrăbstegn. sektionen netværksadapter uden et gult IEEE 802.11b+g USB Adapter" skal nu ses i **"(ZD1211)** (I det klassiske skærmbillede dobbeltklik på hardware, og herefter på system under "se også" (indstillinger) -> Control Panel) -> printer og ander (i klassisk startmenu -> Start -> Settings (begynd) -> Control Panel (systemstyring) korrekt, i device-manager en. Klik på **-> Start** Windows har integreret Wireless LAN USB-stikket automatisk at systemet. Du kan kontrollere, om udråbstegn. sektionen netværksadapter uden et gult **IEEE 802.11b+g USB Adapter" Hardware -> Device Manager**system). I System Properties vinduet vælges ( i det klassiske skærmbillede dobbeltklik på hardware, og herefter på system under "se også" **(indstillinger) -> Control Panel) -> (i klassisk startmenu -> Start -> Settings (begynd) -> Control Panel (systemstyring)**  korrekt, i device-manager'en. Klik på Windows har integreret Wireless LAN USB-stikket automatisk af systemet. Du kan kontrollere, om Wireless LAN USB adapteren installeres Wireless LAN USB adapteren installeres skal nu ses i . Teksten printer og anden

# Bemærkninger om Windows XP-Utility **Bemærkninger om Windows XP-Utility:**

med -> Extended (udvidet) -> Wireless Network der hører til trådløs netværksforbindelse. Fortsæt nederst til højre på symbolet med de to computere stikkets Utility. Klik ved siden af Task-bjælken hjælpeprogram. Vi anbefaler imidlertid at benytte I styresystemet er der et konfigurations der hører til trådløs netværksforbindelse. Fortsæt nederst til højre på symbolet med de to computere, stikkets Utility. Klik ved siden af Task-bjælken hjælpeprogram. Vi anbefaler imidlertid at benytte I styresystemet er der et konfigurations-**-> Extended (udvidet) -> Wireless Network**

> Windows til konfiguration af ind-stillinger) fjernes Windows to configure the settings" (Brug af denne håndbog. refererer til kortets Utility, der forklares i slutningen Derefter klikkes -> OK. Beskrivelsen af optionen **"Use**  af denne håndbog. refererer til kortets Utility, der forklares i slutningen Derefter klikkes **Windows til konfiguration af ind¬stillinger) Windows to configure the settings" (Brug**  (trådløst netværk). Her skal hakket ved OK. Beskrivelsen af optionen

# Driver-installation under Windows 2000 **Driver-installation under Windows 2000**

Networkadapter (netværksadapter). Teksten Device-Manager (enhedshåndtering) == $>$ udråbstegn "(ZD1211) IEEE 802.11b+g USB Adapter" skal nu ses integreret Wireless LAN USB-stikket korrekt, i af systemet. Du kan kontrollere, om Windows har Wireless LAN USB adapteren installeres automatisl udråbstegn. sektionen netværksadapter uden et gult i sektionen netværksadapter uden et gult **"(ZD1211) IEEE 802.11b+g USB Adapter" Networkadapter (netværksadapter)Device-Manager (enhedshåndtering)** ==> device-manager'en. Klik på integreret Wireless LAN USB-stikket korrekt, i af systemet. Du kan kontrollere, om Windows har Wireless LAN USB adapteren installeres automatisk **Professional: "roressional Control Panel** ==> **System -> Start** ==> **Hardware ->** ==> skal nu ses **Settings** ==>

# **Driver-installation under Windows ME -installation under Windows ME:**

Besvar spørgsmålet om at starte på ny med ==> dobbeltklikker du på filen SETUP.exe tor at drevbogstav for dit CD-ROM drev), her listen "D:\" (evt. skal du indtaste et andet Besvar spørgsmålet om at starte på ny med ==> installere driveren ==> dobbeltklikker du på filen drevbogstav for dit CD-ROM drev), her listen "D:\ " (evt. skal du indtaste et andet Læg den medfølgende CD-ROM i drevet og Læg den medfølgende CD-ROM i drevet og åbn **Next SETUP.exe** ==> **Next** ==> uqe f **Finish**

system. indlægger automatisk den påkræ¬vede driver i dit computer. Computeren genkender stikket og Forbind nu USB-stikket med USB-bøsningen på din indlægger automatisk den påkræ¬vede driver i dit computer. Computeren genkender stikket og Forbind nu USB-stikket med USB-bøsningen på din **Yes**

uden et gult udräbstegn. Device Manager -> Network cards. Her skal Start -> Settings -> Control Panel -> System -> integreret LAN-USB-adapteren korrekt under -> Du kan kontrollere, om Windows har uden et gult udråbstegn. teksten **Device Manager -> Network cardsStart -> Settings -> Control Panel -> System ->** integreret LAN-USB-adapteren korrekt under kan kontrollere, om Windows har **"(ZD1211) IEEE 802.11b+g USB Adapter"** . Her skal ses

## Driver-installation under Windows 98SE **(anden udgave)** anden udgave) **Driver-installation under Windows 98SE**

opfordret til det, skal du lægge din Windows 98SE Device Manager -> Networkadapter Settings -> Control Panel -> System -> Hardware -> LAN-USB-adapteren korrekt under -> Start -> Du kan kontrollere, om Windows har integreret derefter indtaste bogstavet for dit CD-ROM-drev) CD i drevet og derefter klikke på "OK" (evt. må du Installationen starter fuldautomatisk. Når du bliver **Device Manager -> NetworkadapterSettings -> Control Panel -> System -> Hardware ->** LAN-USB-adapteren korrekt under Du kan kontrollere, om Windows har integreret derefter indtaste bogstavet for dit CD-ROM-drev). CD i drevet og derefter klikke på "OK" (evt. må du opfordret til det, skal du lægge din Windows 98SE Installationen starter fuldautomatisk. Når du bliver **-> Start ->** 

> Adapter" ses uden et gult udräbstegn. Her skal teksten "( ZD1211 ) IEEE 802.11b+g USB Her skal teksten ses uden et gult udråbstegn. **"( ZD1211 ) IEEE 802.11b+g USB**

#### Konfiguration af Wireless LAN og Utility optionen **Utility** Klik på **Konfiguration af Wireless LAN og Utility optionen** ==> **Start ZDWLAN** ==> **Program** for at integrere USB-stikket ==> **ZD1211 802.11g**

# **Optioner i hovedmenuen:** Uptioner i hovedmenuen:

i din WLAN.

i din WLAN.

markere det og klikke på "Connect to this site" dobbeltklikke på det ønskede netværk, eller skal du klikke på "Refresh". For at forbinde adapteren med et fundet Wireless LAN, skal du inden for rækkevidde. For en fornyet søgning (Scan) tilslut til dette site). (tilslut til dette site). markere det og klikke på "Connect to this site" dobbeltklikke på det ønskede netværk, eller adapteren med et fundet Wireless LAN, skal du skal du klikke på "Refresh". For at forbinde inden for rækkevidde. For en fornyet søgning (Scan) I "Available Network" oplistes de netværk, der er "Available Network" oplistes de netværk, der er

Optioner i menuen **"More Setting"**Optioner i menuen "More Setting":

# General Connection Setting **General Connection Setting:**

Klik på "change" tor at ændre denne indstilling: Klik på "change" for at ændre denne indstilling:

- Channel: TxRate: senderdataoverførselshastighed Auto: Den egnede alle enheder i et netværk. senderdataoverførselshastighed Auto: Den egnede alle enheder i et netværk. te kanal skal være den samme for te kanal skal være den samme for Kun til ad-hoc modus. Den anvend Kun til ad-hoc modus. Den anvend
- senderdataoverførselshastighed optioner den pågældende vælges automatisk. Alle andre vælges manuelt. vælges manuelt. senderdataoverførselshastighed optioner den pågældende vælges automatisk. Alle andre
- Den op til 32 tegn lange betegnelse netværket. netværket. være det samme tor alle enheder være det samme for alle enheder i tor Wireless LAN adapteren skal for Wireless LAN adapteren skal Den op til 32 tegn lange betegnelse

SSID:

Network type: Network type: Intrastruktur ved drift med access access point eller router i Wireless LAN er til stede LAN er til stede access point eller router i Wireless LAN-funktion. Ad-hoc năr intet LAN-funktion. Ad-hoc når intet point eller router med Wireless point eller router med Wireless Infrastruktur ved drift med access

Bekræft ændringerne med "Apply" Bekræft ændringerne med "Apply".

#### Vi anbefaler dig ubetinget at aktivere krypteringen. det nye skærmvindue på "Change". Indstillingerne Til dette markeres "Enable WEP" og klik derefter på Til dette markeres Vi anbefaler dig ubetinget at aktivere krypteringen. Encrypting Setting (Krypteringsindstillinger): det nye skærmvindue på "Change". Indstillingerne **Encrypting Setting (Krypteringsindstillinger): "Enable WEP"** og klik derefter på

skal være identiske for alle enheder i netværket.

skal være identiske for alle enheder i netværket

(26 hexadecimal-tegn 0-9, a-f og A-F) eller en 64 Bit<br>(10 hexadecimal-tegn 0-9, a-f og A-F) nøgle. Om muligt skal du benytte en 128 Bi krypterings-indtastningen Indstil disse tilsvarende inder (10 hexadecimal-tegn 0-9, a-f og A-F) nøgle. (26 hexadecimal-tegn 0-9, a-f og A-F) eller en 64 Bit Om muligt skal du benytte en 128 Bit krypterings-indtastningen. Indstil disse tilsvarende inden

# **Eksempler:**

64 Bit-nøgle "da64650c4f" 64 Bit-nøgle "da64650c4f". 128 Bit-nøglel "645645645ed354a354caef45ae! 128 Bit-nøglel "645645645ed354a354caef45ae!

**"Cancel" "Change"**Bekræft herefter indstillingerne med et klik på Bekræft herefter indstillingerne med et klik på . Forkastelse af ændringerne sker med

aktivere denne. tilstrækkeligt at indtaste en "Key" med "1" og tilstrækkeligt at indtaste en "Key" med "1" og aktivere denne. disse med "Default Key ID". Det er imidlertid **Du kan** fastlægge op til 4 nøgler og skifte mellem

**"Apply"** Bekræft derefter indstillingerne med et klik på Bekræft derefter indstillingerne med et klik på

#### **Profile** (profil):

Profilen muliggør fastlæggelse af indstillinger for forskellige netværk. forskellige netværk. Profilen muliggør fastlæggelse af indstillinger for

#### **Other** (andet):

Her er der normalt ikke behov for ændringer. Advanced setting (avanceret indstilling): Her er der normalt ikke behov for ændringer. Fragmentation Threshold og RTS/CTS Threshold Fragmentation Threshold og RTS/CTS Threshold. Muliggør indstilling at energisparetunktion, Muliggør indstilling af energisparefunktion, Advanced setting (avanceret indstilling):

### Information (Information): **Information** (Information):

såvel som Utilities og MAC-adressen for Her kan du se driver-udgaven, firmware-udgaven USB-stikket. USB-stikket. såvel som Utilities og MAC-adressen for Her kan du se driver-udgaven, firmware-udgaven

### **Bemærk:**

Schweiz, Frankrig, England, Belgien, Spanien, Dette kort må kun anvendes i Tyskland, Østrig, Finland! Portugal, Luxembourg, Irland, Grækenland og Holland, Italien, Danmark, Ungarn, Polen, Sverige, Portugal, Luxembourg, Irland, Grækenland og Holland, Italien, Danmark, Ungarn, Polen, Sverige, Schweiz, Frankrig, England, Belgien, Spanien, kort må kun anvendes i Tyskland, Østrig,

R&TTE direktivet 99/5/EC Se www.hama.de for konformitetserklæring med R&TTE direktivet 99/5/EC. www.hama.de for konformitetserklæring med

 $\Omega$ 0560<br>! 0

# hama

Dinamarca, Hungría, Polonia, Suecia, Portugal, Luxemburgo, Irlanda, Grecia y Finlandia.<br>La declaratión de conformidad según la directiva R&TTE 99/5/EC la encontratá en www.hama.de Fabricado en Taiwan Fabricado en Taiwan La declaratión de conformidad según la directiva R&TTE 99/5/EC la encontratá en www.hama.de Dinamarca, Hungría, Polonia, Suecia, Portugal, Luxemburgo, Irlanda, Grecia y Finlandia.  $\lim\limits_{\mathbf{g}\to\mathbf{g}}\mathbf{f}(\mathbf{g})$ aparato se puede operar sólo en Alemania, Austria, Suiza, Francia, Inglaterra, Bélgica, España, Países Bajos, Italia,

La dichiarazione di conformità secondo la direttiva R&TTE 99/5/EC é disponibile sul sito www.hama.de Olanda, Italia, Danimarca, Ungheria, Polonia; Svezia, Portogallo, Lussemburgo, Irlanda, Grecia e Finlandia E consentito l'impiego di questo apparecchio solamente in Germania, Austria, Svizzera, Francia, Inghilterra, Belgio, Spagna, Э La dichiarazione di conformitá secondo la direttiva R&TTE 99/5/EC é disponibile sul sito www.hama.de Olanda, Italia, Danimarca, Ungheria, Polonia; Svezia, Portogallo, Lussemburgo, Irlanda, Grecia e Finlandia. consentito l'impiego di questo apparecchio solamente in Germania, Austria, Svizzera, Francia, Inghilterra, Belgio, Spagna,

R&TTE-richtlijn 99/5/EC vindt u onder www.hama.de De verklaring van overeenstemming conform de Hongarije, Polen, Zweden, Portugal, Luxemburg, Ierland, Griekenland en Finland gebruikt worden. Dit toestel mag uitsluitend in Duitsland, Oostenrijk, Zwitserland, Frankrijk, Engeland, België, Spanje, Nederland, Italië, Denemarken,  $\circledxi$ R&TTE-richtlijn 99/5/EC vindt u onder www.hama.de De verklaring van overeenstemming conform de Hongarije, Polen, Zweden, Portugal, Luxemburg, Ierland, Griekenland en Finland gebruikt worden. toestel mag uitsluitend in Duitsland, Oostenrijk, Zwitserland, Frankrijk, Engeland, België, Spanje, Nederland, Italië, Denemarken,

#### $^{\circledR}$

Dette apparat må kun anvendes i Tyskland, Østrig, Schweiz, Frankrig, England, Belgien, Spanien, Holland, Italien, Danmark, Ungarn,<br>Polen, Sverige, Portugal, Luxemburg, Irland, Grækenland og Finland.<br>Konformitetserklæringen apparat må kun anvendes i Tyskland, Østrig, Schweiz, Frankrig, England, Belgien, Spanien, Holland, Italien, Danmark, Ungarn, Polen, Sverige, Portugal, Luxemburg, Irland, Grækenland og Finland. Konformitetserklæringen iflg. R & TTE-retningslinierne 99/5/EC finder du under www.hama.de

Urzà ø PL dzenie dopuszczone do użytku w następujących krajach: Niemcy, Austria, Szwajcaria, Francja, Anglia, Belgia, Hiszpania, Holandia, W∏ochy, Dania, W´gry, Polska, Szwecja, Portugalia, Luksemburg, Irlandia, Grecja, Finlandia. TreÊç Deklaracji Zgodnosci na podstawie dyrektywy R&TTE 99/5/EC mo˝na znaleêç na stronach www.hama.de

lrországban, Görögországban, és Finnországban használhatól Írországban, Görögországban, és Finnországban használható! Hollandiában, Olaszországban, Dániában, Magyarországon, Lengyelországban, Svédországban, Portugáliában, Luxemburgban,  $\Xi^{(E)}$ a készülék csak Németországban, Ausztriában, Svájcban, Franciaországban, Angliában, Belgiumban, Spanyolországban,

A megfeleliségi nyilatkozat a 99/5/EC R&TTE-irányelv szeritiy, amely megtalálható a www.hama.de honlapon A megfelelıségi nyilatkozat a 99/5/EC R&TTE-irányelv szeritiy, amely megtalálható a www.hama.de honlapon.

Em http://www.hama.de pode consultar a declaração de conformidade segundo a directiva R&TTE 99/5/UE Dinamarca, Hungria, Polónia, Suécia, Portugal, Luxemburgo, Irlanda, Grécia e Finlândia. Este aparelho pode ser utilizado somente na Alemanha, Austria, Suíça, França, Inglaterra, Bélgica, Espanha, Holanda, Itália,  $\Theta$ Em http://www.hama.de pode consultar a declaração de conformidade segundo a directiva R&TTE 99/5/UE. Dinamarca, Hungria, Polónia, Suécia, Portugal, Luxemburgo, Irlanda, Grécia e Finlândia. aparelho pode ser utilizado somente na Alemanha, Áustria, Suíça, França, Inglaterra, Bélgica, Espanha, Holanda, Itália,

Radio- ja telepäätelaitteita koskevan direktiivin 99/5/EY Italiassa, Tanskassa, Unkarissa, Puolassa, Ruotsissa, Portugalissa, Luxemburgissa, Irlannissa, Kreikassa ja Suomessa. Radio- ja telepäätelaitteita koskevan direktiivin 99/5/EY Italiassa, Tanskassa, Unkarissa, Puolassa, Ruotsissa, Portugalissa, Luxemburgissa, Irlannissa, Kreikassa ja Suomessa. e<br>Ei laitetta saa käyttää vain Saksassa, Itävallassa, Sveitsissä, Ranskassa, Englannissa, Belgiassa, Espanjassa, Alankomaissa,

mukainen vaatimustenmukaisuusvakuutus löytyy osoitteesta www.hama.de. mukainen vaatimustenmukaisuusvakuutus löytyy osoitteesta www.hama.de.

Danmark, Ungern, Polen, Sverige, Portugal, Luxemburg, Irland, Grekland och Finland Denna apparat får endast användas i Tyskland, Osterrike, Schweiz, Frankrike, England , Belgien, Spanien, Nederländerna, Italien … Danmark, Ungern, Polen, Sverige, Portugal, Luxemburg, Irland, Grekland och Finland. apparat får endast användas i Tyskland, Österrike, Schweiz, Frankrike, England , Belgien, Spanien, Nederländerna, Italien,

Konformitetserklæringen R&TTE-retningslinierne 99/5/EC finder du under www.hama.de Konformitetserklæringen R&TTE-retningslinierne 99/5/EC finder du under www.hama.de

øGR παρκάτω κράτη: Γερμανία, Αυστρία, Ελβετία, Γαλλία, Αγγλία, Avrij n ovokevij entpérecau va rabkitau kau va Aetrovpyei µovo ota

Owhavoia. Tη δήλωση συμμόρφασης σύμφωνα με την Οδηγία R&TTE 99/5/ΕΟΚ<br>
<sup>2</sup> Σουηδία, Πορτογαλία, Λουξεμβούργο, Ιρλανδία, Ελλάδα και Βέλγιο, Ισπανία, Ολλανδία, Ιταλία, Δανία, Ουγγαρία, Πολωνία

ba τη βρείτε στη διεύθυνση www.hama.de

 $\Omega$ ! 0560